*Rev. Col. Anest. Agosto - octubre 2010. Vol. 38 - No. 3: 403-405*

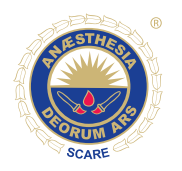

## **Delicious**

**E**ducación

*Comité de Educación, Departamento de Educación, SCARE, Luz María Gómez\*, Cecilia García Torres\*\**

Recibido: enero 19 de 2010. Enviado para modificaciones: febrero 8 de 2010. Aceptado: febrero 16 de 2010

Delicious es una de las herramientas gratuitas que la web 2.0 presenta a los usuarios para permitir que la actividad de almacenamiento de sitios web de interés se haga de manera más fácil y divertida. Fue creado por Joshua Schachter en el 2003 y Yahoo lo adquirió en diciembre del 2005. Con su sugestivo nombre ha logrado cautivar un número importante de usuarios, a quienes les permite explorar y almacenar sitios maravillosos que se descubren en Internet (1,2).

En el mundo de la web, Delicious es conocido como un *social bookmarks manager*, es decir, se trata de un servicio para guardar, organizar y compartir enlaces o recursos de Internet que se consideran útiles (2), de forma similar a la función de favoritos que tienen algunos navegadores, pero con grandes ventajas respecto a dicha opción:

**1. Servicio** *on line***:** Habitualmente los navegadores, como Explorer, Mozilla y Google Chrome, disponen de un espacio que permite almacenar en el computador las direcciones favoritas que un usuario encontró durante una navegación en la web (Figura 1). Sin embargo, al quedar guardadas en el equipo donde se ejecutó la acción, estarán disponibles únicamente allí y, por lo tanto, si el usuario debe trabajar en un computador diferente, no podrá disponer de sus sitios o direcciones favoritas guardadas. Este inconveniente no se presenta con Delicious, pues al encontrarse el servicio to-

## **Figura 1.** Almacenamiento direcciones favoritas del usuario

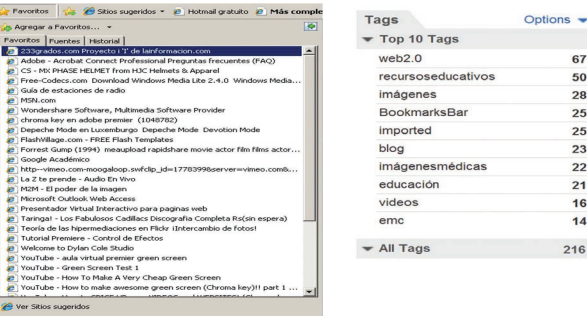

talmente en línea, se puede tener acceso a la herramienta y a la información guardada desde cualquier equipo que tenga conexión a Internet, no se depende de un computador portátil o de escritorio (3).

- **2. Creación de una cuenta propia:** Al igual que cualquier herramienta de la web 2.0, Delicious permite crear una cuenta gratis en la web, a la que como, ya se mencionó, se puede acceder desde cualquier equipo que tenga conexión a Internet. En esta cuenta es donde el usuario almacena los sitios, direcciones o enlaces de su interés.
- **3. Posibilidad de compartir y construir:** Delicious permite que el usuario pueda compartir con otros la información de su cuenta. También puede explorar los marcadores que han almacenado otros usuarios y, adicionalmente, los administradores muestran los sitios más populares, los cuales el usuario puede etiquetar por su propia cuenta.

<sup>\*</sup> Especialista y docente de anestesiología. Universidad de Caldas. Especialista en docencia universitaria. Universidad Católica. Manizales, Colombia. lagomezco@yahoo.com.

<sup>\*\*</sup> Jefe de Educación. Sociedad Colombiana de Anestesiología y Reanimación (SCARE), Bogotá, Colombia.

**4. Posibilidad con una sola acción de guardar bajo diferentes palabras clave (***tags***) un mismo sitio web de interés:** A diferencia de lo que ocurre con la herramienta "Favoritos", donde el usuario tiene que crear carpetas de las categorías de su preferencia y posteriormente guardar uno a uno los sitio web de interés, Delicious realiza automáticamente toda esta molesta tarea. El usuario solamente tiene que otorgarle una o varias palabras claves a la dirección web que va a almacenar, y la herramienta se encarga de guardarla en una o varias categorías según las palabras clave que le fueron asignadas al sitio web; dichas palabras clave son conocidas en el mundo de la web 2.0 como tags, cada usuario define el *tag* o los *tags* que desea asignar a cada sitio en particular.

Por ejemplo, la dirección http://vam.anest. ufl.edu/ es un sitio de la Universidad de la Florida que permite explorar y aprender sobre la máquina de anestesia; en este caso, y de acuerdo con la preferencia del usuario, podría ser etiquetado solamente con el tag:

"anestesia", o con los *tags*: *anestesia, simulación, máquina\_anestesia*, para cualquiera de los dos casos, Delicious guarda automáticamente la información (Figura 2).

**Figura 2.** Almacenamiento automático de la información

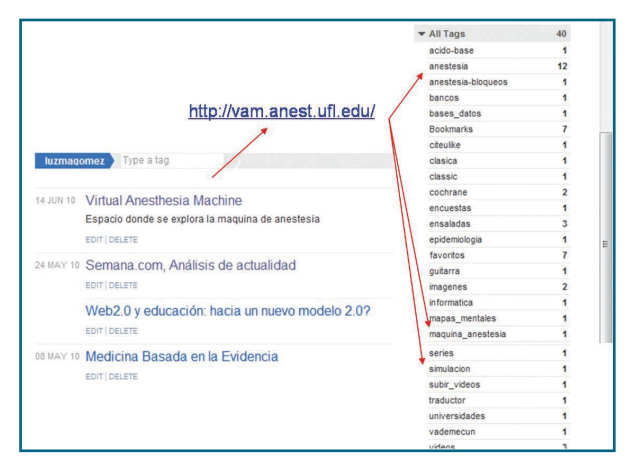

Es decir, Delicious, es la forma actual y fácil de manejar la información que se gestionaba a través de la función estática de "Favoritos" (4) . Un resumen de las ventajas de Delicious se encuentra en la Tabla 1.

**Tabla 1.** Comparación entre la herramienta "Favoritos" y Delicious

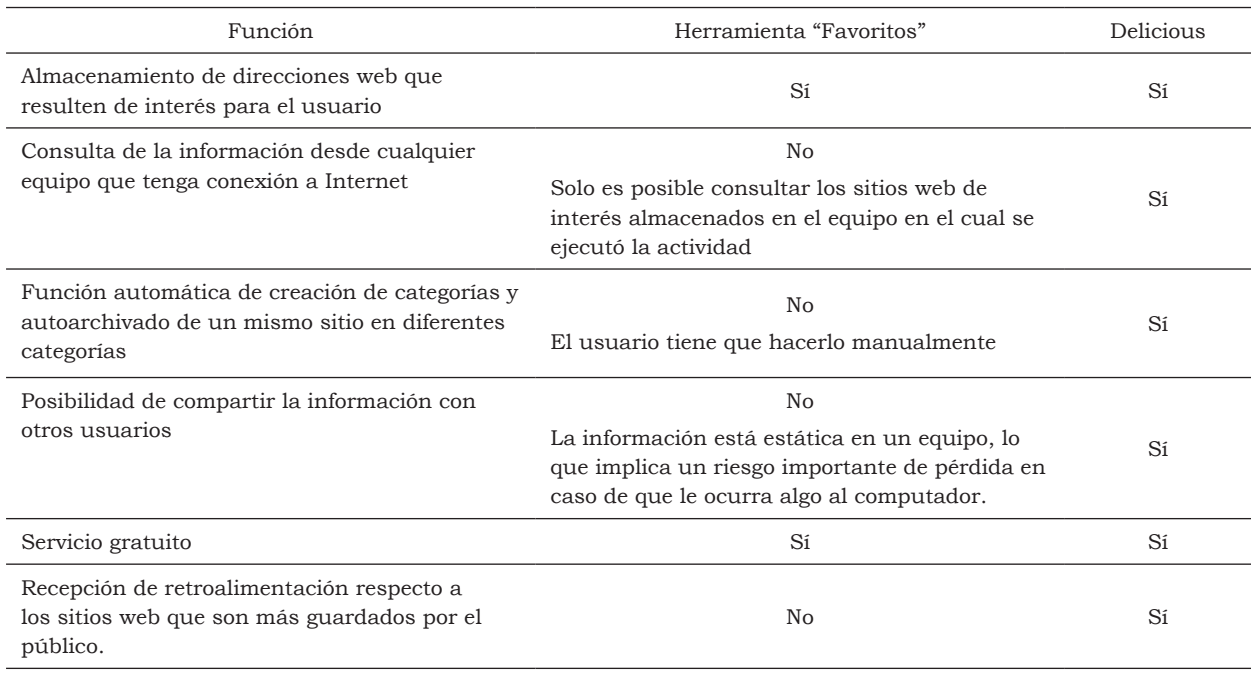

Fuente: Autores.

Entendidas las ventajas y facilidades de Delicious, a continuación se presenta paso a paso la manera de utilizar esta herramienta:

- **1.** Abra una cuenta en Delicious. Para tal fin ingrese al sitio: http://delicious.com/ y cree su propia cuenta o utilice la de Yahoo, si ya la tiene.
- **2.** Durante el proceso de creación se le ofrece la posibilidad de insertar los iconos de Delicious en la página de su navegador; se recomienda autorizar esta función, ya que facilita la inclusión de páginas en Delicious. En la Figura 3 se muestra cómo quedan luego del proceso de instalación.
- **3.** Para guardar en la cuenta la dirección web que sea de su interés (más conocido como agregar nuevos bookmarks), existen dos opciones:
	- **a. Desde un navegador de Internet:** Si durante una navegación usted se interesa en un determinado sitio y desea guardarlo, dé clic sobre el ícono de marcador (previamente instalado; Figura 3), y complete los espacios con las palabras clave (*tags*) que prefiera. Automáticamente queda guardado en su cuenta de Delicious.

**Figura 3.** Se muestran los iconos de Delicious instalados en el navegador

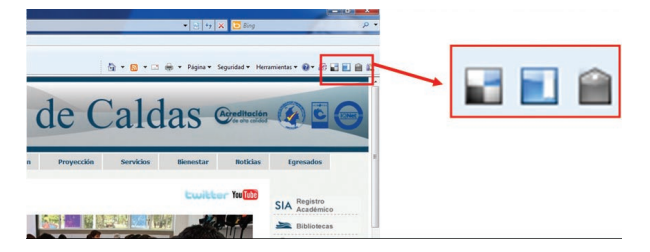

- **b. Desde la página inicial de Delicious:** En la parte superior derecha de la pantalla seleccione la opción: "Save a new bookmark", copie la dirección URL del sitio web que desea guardar, pegue dicho dato en la casilla de "Save a new bookmark" y dé clic en "Next". posteriormente le solicitan las palabras clave (*tags*) que usted desea para este espacio.
- **4.** Para compartir con sus amigos: empiece a conectarse con otros usuarios y así ge-

nerará su propia red de trabajo (*network*); para agregar una persona, seleccione "Add a username" o visite su página en Delicious y seleccione la opción en el borde superior derecho de la pantalla. Luego de tener una red de amigos, explore las páginas favoritas (*bookmarks*) de los contactos en su red. Así se vuelve también una herramienta de navegación para quienes desean profundizar en un tema específico.

- **5.** Explore la herramienta con paciencia: una vez ingresa al sitio con su cuenta creada, Delicious le ofrece ayudas que le explican el uso de la página. La opción "Help" en el menú le permite analizar aspectos muy importantes de la herramienta (5). Este es quizás el punto más primordial de todos los pasos que se deben seguir para trabajar en la web; mucho más si no somos "nativos digitales". La evolución es tan rápida, que las herramientas cambian día a día, y sólo el ejercicio permanente y el ensayo-error nos ayudan a conocer utilidades de la herramienta que los cursos y los tutoriales no logran abarcar.
- **6.** En el vínculo "Setting", ubicado en la parte superior derecha de la pantalla de inicio, puede configurar su cuenta según sus preferencias.
- **7.** Decídase, y suerte con este valioso instrumento.

## **REFERENCIaS**

- 1. Wikipedia: la enciclopedia libre [Internet]. "Delicious". St. Petersburg (FL): Wikimedia Foundation [citado: 2010 junio 16]. Disponible en: http://es.wikipedia. org/wiki/Delicious.
- 2. Slideshare: present yourself [Internet]. [citado: 2010 junio 16]. Disponible en: http://www.slideshare. net/lbarroso/delicious-qu-es-y-cmo-usarlo.
- 3. Cobo Romaní C, Pardo Kuklinski H. Planeta web 2.0. Inteligencia colectiva o medios fast food. Grup de Recerca d'Interaccions Digitals, Universitat de Vic, Flacso México. Barcelona/México DF; 2007.
- 4. Álvarez López F. Web 2.0: las herramientas web 2.0 y la educación en la facultad de ciencias para la salud [blog en Internet]. 2009 sep 8 [citado: 2010 junio 16]. Disponible en: http://web2facsalud.blogspot. com/2009/09/social-bookmarking.html.
- 5. Delicious Home [Internet]. [citado: 2010 junio 16]. Disponible en: http://delicious.com/.